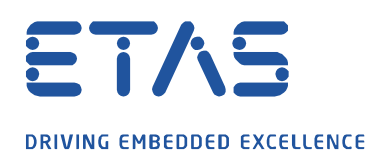

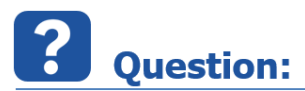

**변수 선택 대화 상자에는 변수 또는 함수를 쉽게 필터링 할 수 있는 기능이 있습니다. 이 소스 검색 창을 어떻게 활성화할 수 있나요?**

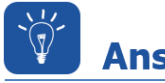

**Answer:** 

**검색 상자는** Ctrl + f **키 바로가기와 함께여야만 표시됩니다.**

INCA 실험 환경에서 변수 선택 대화 상자를 엽니다. 가장 빠른 방법은 Shift + F4 키 조합을 사용하는 것입니다.

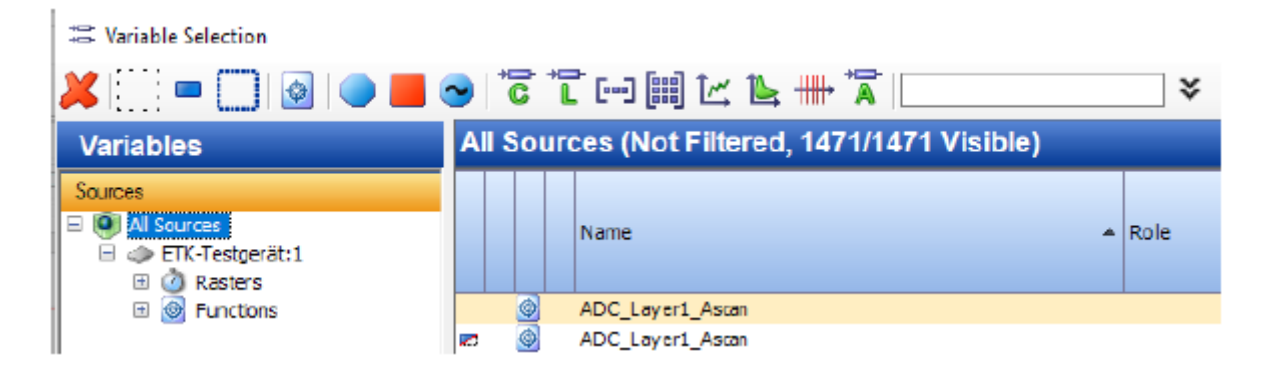

그런 다음 Ctrl + f키 조합을 사용합니다. 이제 검색 상자를 사용하여 평소와 같이 변수 또는 함수를 필터링 할 수 있습니다.

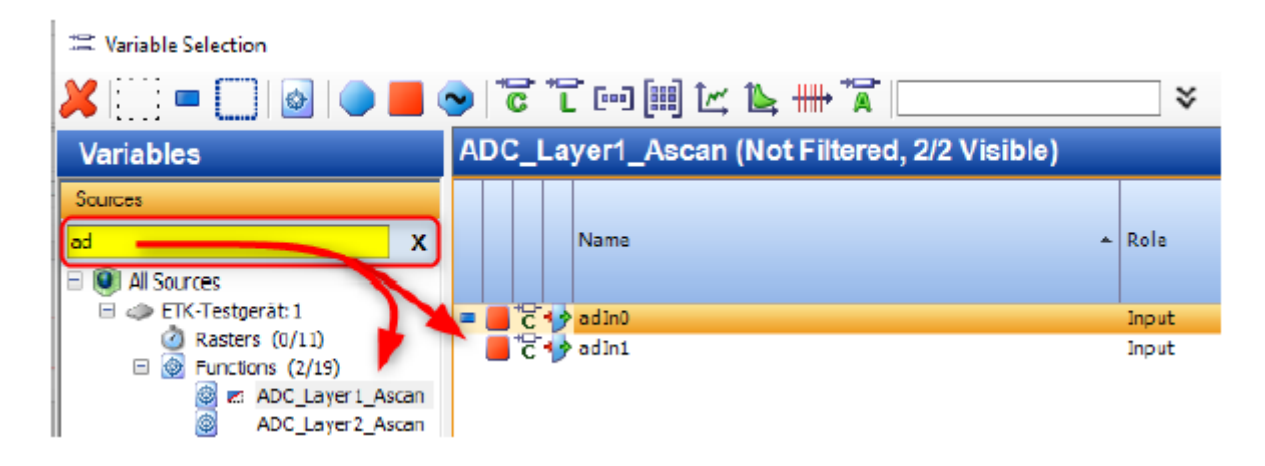

industrial property rights.

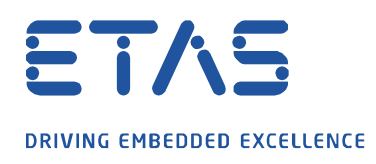

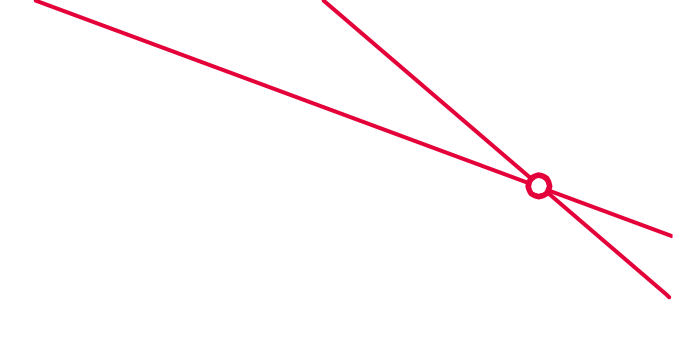

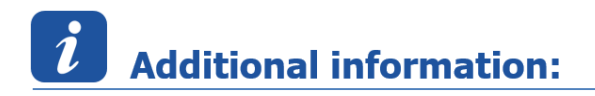

검색 상자가 표시되지 않으면 Ctrl +  $f \equiv$  사용하여 다시 활성화할 수 있습니다.

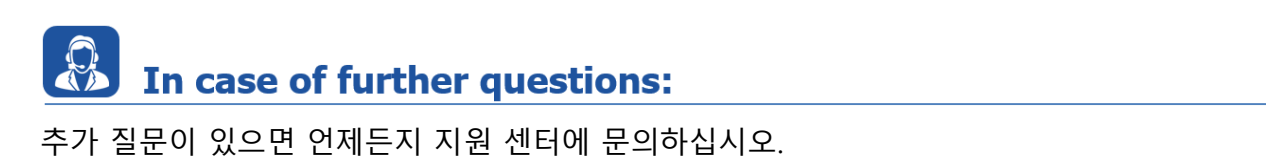

여기에서 모든 정보를 찾을 수 있습니다 : [https://www.etas.com/ko/support/support\\_hotlines.php](https://www.etas.com/ko/support/support_hotlines.php)

이 정보 ("FAQ"라고 함)는 완전성 또는 정확성에 대한 어떠한 (명시적 또는 묵시적) 보증 또는 약속 없이 제공됩니다. 고의적 손해의 경우를 제외하고 이타스는 이 정보의 사용으로 인해 발생하거나 발생할 수 있는 손실 및 손해 (간접적, 특별 또는 결과적 손해 포함)에 대해 책임을 지지 않습니다.

industrial property rights.